## **CMIE – One Time Registration**

Step 1: Get into IIMB Library Pag[e http://library.iimb.ac.in/library](http://library.iimb.ac.in/library) → Click on E-Database → Click on Databases A to Z  $\rightarrow$  Click on "C"  $\rightarrow$  Find and Click on any CMIE product or type<http://cmie.com/>

**Step 2:** In the Home page right-hand side click on Register

<https://register.cmie.com/kommon/bin/sr.php?kall=wusubscribe&tab=2000&rrurl=cmie.com>

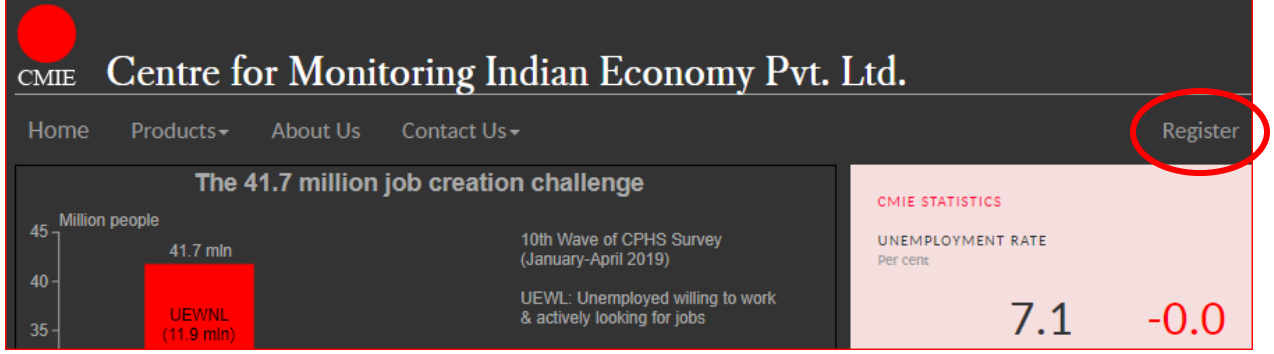

**Step 3:** In the registration page, fill the required field with IIMB email and submit.

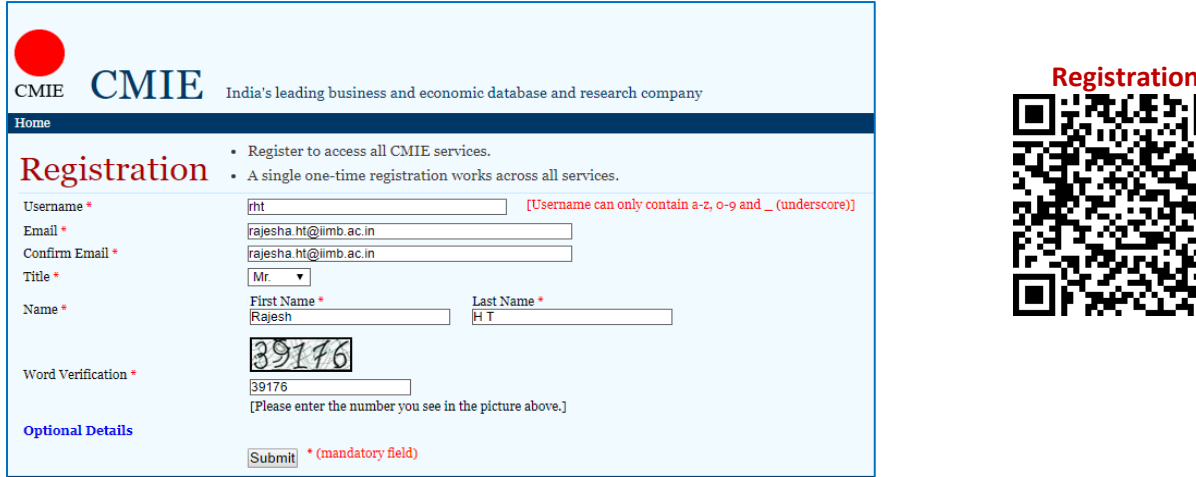

**Step 4:** After submitting you will receive mail from CMIE.

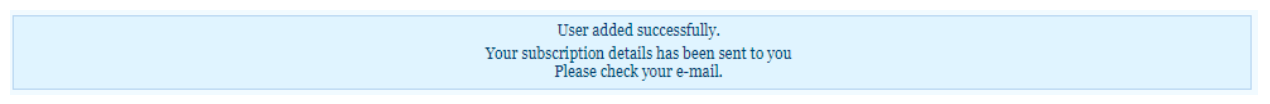

**Step 5:** In the email, you will have your username and password for login.

*Note: Use the same login credentials for all the CMIE Databases.*

For any queries please contact.

Email: [libraryit@iimb.ac.in](mailto:library@iimb.ac.in) 

l

Phone: 08026993113 <http://library.iimb.ac.in/library>